# Oracle® Cloud

# Create Activities in Oracle Primavera Cloud for Jira Issues

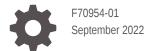

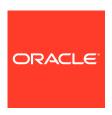

Oracle Cloud Create Activities in Oracle Primavera Cloud for Jira Issues,

F70954-01

Copyright  $\ensuremath{@}$  2022, Oracle and/or its affiliates.

Primary Author: Oracle Corporation

# Contents

| 1 | About This Recipe                              |     |  |
|---|------------------------------------------------|-----|--|
|   | Overview                                       | 1-1 |  |
|   | System and Access Requirements                 | 1-1 |  |
| 2 | Before You Install the Recipe                  |     |  |
|   | Configure Jira                                 | 2-1 |  |
|   | Configure Oracle Primavera Cloud               | 2-1 |  |
| 3 | Install and Configure the Recipe               |     |  |
|   | Configure the Oracle REST Primavera Connection | 3-1 |  |
|   | Configure the Oracle Jira Connection           | 3-2 |  |
|   | Configure the Lookup Tables                    | 3-3 |  |
|   | Configure the Integration Flow                 | 3-3 |  |
| 4 | Activate and Run the Recipe                    |     |  |

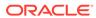

#### **Preface**

This document describes how to install, configure, and run this recipe in Oracle Integration Generation 2.

#### **Topics:**

- · Documentation Accessibility
- · Diversity and Inclusion
- Related Resources
- Conventions

#### **Documentation Accessibility**

For information about Oracle's commitment to accessibility, visit the Oracle Accessibility Program website at http://www.oracle.com/pls/topic/lookup?ctx=acc&id=docacc.

#### **Access to Oracle Support**

Oracle customers that have purchased support have access to electronic support through My Oracle Support. For information, visit http://www.oracle.com/pls/topic/lookup?ctx=acc&id=info or visit http://www.oracle.com/pls/topic/lookup?ctx=acc&id=trs if you are hearing impaired.

#### **Diversity and Inclusion**

Oracle is fully committed to diversity and inclusion. Oracle respects and values having a diverse workforce that increases thought leadership and innovation. As part of our initiative to build a more inclusive culture that positively impacts our employees, customers, and partners, we are working to remove insensitive terms from our products and documentation. We are also mindful of the necessity to maintain compatibility with our customers' existing technologies and the need to ensure continuity of service as Oracle's offerings and industry standards evolve. Because of these technical constraints, our effort to remove insensitive terms is ongoing and will take time and external cooperation.

#### Related Resources

For more information, see these Oracle resources:

- Oracle Integration documentation in the Oracle Cloud Library on the Oracle Help Center.
- Oracle Cloud at http://cloud.oracle.com.

#### Conventions

The following text conventions are used in this document.

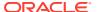

| Convention | Meaning                                                                                                    |
|------------|----------------------------------------------------------------------------------------------------|
| boldface   | Boldface type indicates graphical user interface elements associated with an action, or terms defined in text or the glossary.         |
| italic     | Italic type indicates book titles, emphasis, or placeholder variables for which you supply particular values.                          |
| monospace  | Monospace type indicates commands within a paragraph, URLs, code in examples, text that appears on the screen, or text that you enter. |

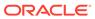

1

# About This Recipe

Use this recipe to create corresponding activities in Oracle Primavera Cloud for issues retrieved from Jira based on a filter ID.

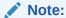

This recipe is available as **Jira** — **Oracle Primavera Cloud | Create Activities for Issues** in the Integration Store. Oracle provides this recipe as a sample only. The recipe is meant only for guidance, and is not warranted to be error-free. No support is provided for this recipe.

#### Overview

This recipe creates activities in Oracle Primavera Cloud for each issue retrieved from Jira based on a filter ID, as per a schedule specified in Oracle Integration.

To use the recipe, you must install the recipe package and configure the connections and other resources within the package. Subsequently, you can activate and run the integration flow of the package manually or specify an execution schedule for it. When triggered, in the first run, the integration flow reads all the issue records in the specified filter, from the Jira instance and, in turn, creates corresponding activity records in your Oracle Primavera Cloud instance. In subsequent runs, it creates activities for new Jira issues (that match the filter) and also propagates updates made in earlier Jira issues to the corresponding Oracle Primavera Cloud activities. Basic data associated with Jira issues, such as issue type, summary, priority, description, status, and comments are synchronized between the two platforms.

#### System and Access Requirements

- Oracle Integration, Version 21.2.1.0.0 (210129.2200.39462) or higher
- Atlassian
- Oracle Primavera Cloud
- An account on Atlassian with the Administrator role
- An account on Oracle Primavera Cloud with the Administrator role
- At least one Jira project on your Atlassian account. The project(s) can be in any of the Jira products, for example, Jira Work Management or Jira Software
- At least one issue in your Jira project
- At least one project in your Oracle Primavera Cloud account

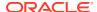

2

# Before You Install the Recipe

You must perform the following configuration tasks on your Atlassian and Oracle Primavera Cloud instances in order to successfully connect to these external systems using Oracle Integration and create activities for issues.

## Configure Jira

To access Jira from Oracle Integration, you must perform the following configuration tasks:

- Create an app, configure the OAuth 2.0 authorization code, and assign the scopes. See Prerequisites to Use the Authorization Code Credentials Security Policy.
- 2. Create a custom field in Jira to store the Oracle Primavera Cloud activity ID. See Create a custom field. Specify the name of the field as PrimaveraActivity.
- 3. Note the ID of the custom field. See Edit a custom field. When you click Edit Details, the Edit Custom Field Details page appears. From the URL displayed in the browser, note the ID available at the end of the URL. For instance, id=10064.
- 4. Create an issue filter in Jira and obtain its ID.
  - a. To create a filter, see Save your search.
  - b. To view and obtain the filter ID, see Managing your existing filters. Open the filter, and from the URL displayed in the browser, note the ID available at the end of the URL. For instance, filter=10001.

## Configure Oracle Primavera Cloud

Create a custom field in your Oracle Primavera Cloud project. See Add a Project Field.

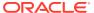

# Install and Configure the Recipe

On your Oracle Integration instance, install the recipe package to deploy and configure the integration and associated resources.

- 1. On the Oracle Integration Home page, scroll to the **Accelerators & Recipes** section.
- 2. Click Search All.

The list of available recipes is displayed.

- 3. Find and select the recipe package that you want to install, then click **Install**  $\stackrel{+}{-}$ . A message confirms that the recipe was successfully installed, and the recipe card shows INSTALLED.
- 4. After the package is installed, click **Configure** on the recipe card. The Configuration Editor opens, displaying all the resources of the recipe package. Configure the following resources before you activate and run the recipe.

## Configure the Oracle REST Primavera Connection

Use the following steps to configure the ORCL-BRT-PRIMAVERA\_CLOUD\_CON connection.

1. In the Configuration Editor, select the connection, then click **Edit** .

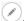

In the Connection Properties section, enter the following details:

| Field           | Information to Enter                            |
|-----------------|-------------------------------------------------|
| Connection Type | Leave REST API Base URL selected.               |
| Connection URL  | Enter your Oracle Primavera Cloud instance URL. |

3. In the Security section, enter the following details:

| Field                 | Information to Enter                                                                                   |  |
|-----------------------|----------------------------------------------------------------------------------------------------|--|
| Security Policy       | Select OAuth Client Credentials.                                                                       |  |
| Access Token URI      | <pre>Enter https://<primavera_host_name>/ primediscovery/apitoken/request.</primavera_host_name></pre> |  |
| Client Id             | Enter the username of your Oracle Primavera Cloud instance.                                            |  |
| Client Secret         | Enter the password of your Oracle Primavera Cloud instance.                                            |  |
| Scope                 | Enter http://{Primavera_Host_Name}/api.                                                                |  |
| Client Authentication | Select Send client credentials as basic auth header.                                                   |  |

4. Click Save. If prompted, click Save again.

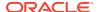

5. Click **Test** to ensure that your connection is successfully configured. In the resulting dialog, click Test again.

A message confirms if your test is successful.

6. To return to the Configuration Editor, click **Back**  ✓ . Click **Save** again if prompted.

#### Configure the Oracle Jira Connection

Use the following steps to configure the ORCL-BRT-JIRA\_CONNECTION connection.

In the Configuration Editor, select the connection, then click **Edit** .

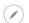

- In the Connection Properties section, enter the Atlassian host name.
- In the Security section, enter the following details:

| Field           | Information to Enter Select Authorization Code Credentials.                                                        |  |
|-----------------|----------------------------------------------------------------------------------------------------|--|
| Security Policy |                                                                                                    |  |
| Client ID       | Enter the integration key of the OAuth application created in Jira. See Configure Jira.                            |  |
| Client Secret   | Enter the client secret of the OAuth application created in Jira.                                                  |  |
| Scope           | <pre>Enter read:jira-work, manage:jira-project, write:jira-work, manage:jira- configuration, read:jira-user.</pre> |  |

- 4. Click Save. If prompted, click Save again.
- 5. Click Provide Consent.
- 6. In the resulting Sign in dialog, enter your Oracle Integration user name and password, and click Sign in.

You'll now be redirected to the Jira login page.

7. Enter your Jira account credentials and click **Continue** to log in.

You are now displayed a page that prompts you to authorize the connection to the Jira application created previously.

8. On the Jira web page, click **ACCEPT**.

You're informed that access to Jira is allowed. You can now switch back to the Jira Connection window of Oracle Integration to test your connection.

9. In the Oracle Jira Connection window, click **Test** to ensure that your connection is successfully configured.

A message confirms if your test is successful.

10. To return to the Configuration Editor, click **Back** . Click **Save** again if prompted.

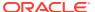

## Configure the Lookup Tables

Edit the following lookup tables to map the fields between your Jira and Oracle Primavera Cloud instances.

- ORACLE-BRT-PRIMAVERA\_CONSTANTS: Used to map the fields between Jira and Oracle Primavera Cloud.
- ORACLE-BRT-JIRA\_PRIMAVERA\_STATUS: Used to map the status of the issue in Jira
  with the status of the corresponding activity in Oracle Primavera Cloud.
- 1. In the Configuration Editor, select the lookup table, then click **Edit**

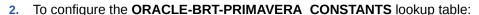

- In the Name column, enter the name of the Oracle Primavera Cloud field you want to map.
- **b.** In the **Value** column, enter the name of the field in Jira to which the Oracle Primavera Cloud field has to be mapped.
- 3. To configure the ORACLE-BRT-JIRA PRIMAVERA STATUS lookup table:
  - a. In the **JIRA\_STATUS** column, enter the status of the issue in Jira.
  - In the PRIMAVERA\_STATUS column, enter the status of the corresponding activity in Oracle Primavera Cloud.
- 4. Click Save. If prompted, click Save again.
- 5. To return to the Configuration Editor, click **Back** . Click **Save** again if prompted.

## Configure the Integration Flow

Update the integration flow of the recipe with the ID of the custom field you created in Jira.

- 1. Configure the Switch condition.
  - a. On the Configuration Editor page, select the Oracle Jira Primavera Task Activity Sync integration.
  - b. Click Edit
  - On the integration canvas, select the first switch case (IF customfield\_10064), and then click Edit.
  - d. On the resulting page, select **Expression Mode**. In the Source section, search and select the ID of the custom field you created in Jira previously. See Configure Jira.
  - e. Click the move button to add the custom field to the expression editor.
  - f. Click Validate, and then Close.
- 2. Update the data mapping.
  - a. On the integration canvas, select Map to updateActivity, and then click Edit.
  - b. In the data mapper, under Source section search for the ID of the custom field you created in Jira previously and map it to Activity Code within the Request Wrapper.
  - c. Click Validate, and then Close.

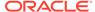

4

# Activate and Run the Recipe

After you've configured the connections, you can activate and run the recipe.

1. In the Configuration Editor, click **Activate** in the title bar. In the Activate Package dialog, click **Activate** again.

A message confirms that the integration has been activated. Refresh the page to view the updated status of the integration.

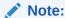

The recipe's integration flow contains the following properties:

• **Jira\_FilterID**: This integration property holds the ID of the filter created in Jira.

Optionally, you can add or update the value for these properties after the integration flow has been activated. For the procedure to update integration properties, see Steps 7 to 9 in Override Design-Time Properties in an Integration.

- 2. Run the recipe.
  - a. In the Configuration Editor, select the integration flow.
  - b. Click Run , then click Submit Now.
  - c. In the resulting dialog, click **Confirm**.

You've now successfully submitted the integration for a test run.

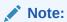

You can also schedule this integration to run at a date, time, and frequency of your choosing. See Define the Integration Schedule.

- 3. Monitor the running of the integration flow in Oracle Integration.
  - a. On the Configuration Editor page, select the integration flow.
  - b. Click Run , then click Track Instances.
  - **c.** On the Track Instances page, observe the integration flow of the recipe being triggered and running successfully.

In the first run, the recipe creates corresponding activities in Oracle Primavera Cloud for issues retrieved from Jira based on a filter ID. In subsequent runs, it creates activities for new Jira issues (that match the filter) and also propagates updates made in earlier Jira issues to the corresponding Oracle Primavera Cloud activities

4. Check for the new (or updated) activities.

Log in to your Oracle Primavera Cloud instance. From the menu, select **Schedule** and then select **Activities**.

#### **Related Documentation**

- Using the Jira Adapter with Oracle Integration
- Using the REST Adapter with Oracle Integration

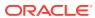